# Corrigir Botões de Reserva de Licença Ausentes

#### **Contents**

**Introdução** Problema **Solução** 

### Introdução

Este documento descreve o problema enfrentado durante a reserva da licença inteligente do CyberVision Center.

#### Problema

Às vezes, durante o processo de registro de licença inteligente na GUI do CyberVision (Admin > License), depois de executar as etapas de 1 a 5 na seção Register the Center no link de documentação mencionado na etapa 6, vários botões não são ativados para executar tarefas de reserva de licença. (A imagem mostrada destaca as opções esperadas a serem exibidas).

[Guia do usuário do Cisco Cyber Vision Smart Licensing, versão 4.1.2 - Licenciamento off-line](https://eur04.safelinks.protection.outlook.com/?url=https%3A%2F%2Fwww.cisco.com%2Fc%2Fen%2Fus%2Ftd%2Fdocs%2Fsecurity%2Fcyber_vision%2Fpublications%2FSmart-Licensing%2FRelease-4-1-2%2Fb_Cisco_Cyber_Vision_Smart_Licensing_User_Guide%2Fm_Offline_licensing_Smart_Licensing__3_2_2.html%23topic_5498&data=05%7C01%7Cupadhya%40qatarenergy.qa%7C63d90b1c083d41422d0c08db208a18a8%7C22e9f6b18d64432793447495608a7368%7C0%7C0%7C638139550552457810%7CUnknown%7CTWFpbGZsb3d8eyJWIjoiMC4wLjAwMDAiLCJQIjoiV2luMzIiLCJBTiI6Ik1haWwiLCJXVCI6Mn0%3D%7C3000%7C%7C%7C&sdata=Pn2UGql0vqj%2FQSuMOJpmkCJnBYiFICjPG8QDWlQ5HOs%3D&reserved=0) [\[Cisco Cyber Vision\] - Cisco.](https://eur04.safelinks.protection.outlook.com/?url=https%3A%2F%2Fwww.cisco.com%2Fc%2Fen%2Fus%2Ftd%2Fdocs%2Fsecurity%2Fcyber_vision%2Fpublications%2FSmart-Licensing%2FRelease-4-1-2%2Fb_Cisco_Cyber_Vision_Smart_Licensing_User_Guide%2Fm_Offline_licensing_Smart_Licensing__3_2_2.html%23topic_5498&data=05%7C01%7Cupadhya%40qatarenergy.qa%7C63d90b1c083d41422d0c08db208a18a8%7C22e9f6b18d64432793447495608a7368%7C0%7C0%7C638139550552457810%7CUnknown%7CTWFpbGZsb3d8eyJWIjoiMC4wLjAwMDAiLCJQIjoiV2luMzIiLCJBTiI6Ik1haWwiLCJXVCI6Mn0%3D%7C3000%7C%7C%7C&sdata=Pn2UGql0vqj%2FQSuMOJpmkCJnBYiFICjPG8QDWlQ5HOs%3D&reserved=0)

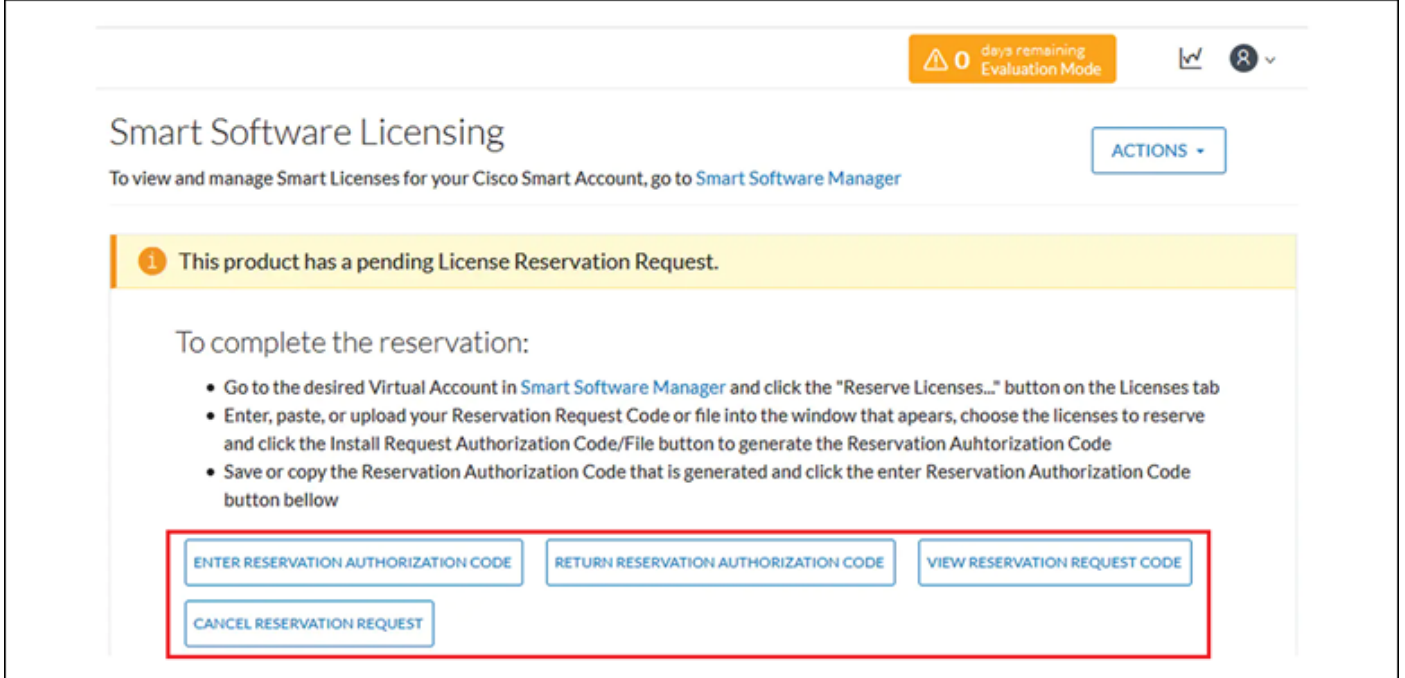

## Solução

Execute esses comandos na CLI do CyberVision Center como o usuário raiz para reativar a

reserva de licença e reiniciar o serviço Smart Agent.

```
# smartagentctl --disable-reservation
# smartagentctl --enable-reservation
```

```
# systemctl restart sbs-smart-agent-daemon.service
```
Faça logoff e logon novamente na sessão do navegador da GUI Central, as opções/botões devem ser ativados agora emAdmin-> License.

#### Sobre esta tradução

A Cisco traduziu este documento com a ajuda de tecnologias de tradução automática e humana para oferecer conteúdo de suporte aos seus usuários no seu próprio idioma, independentemente da localização.

Observe que mesmo a melhor tradução automática não será tão precisa quanto as realizadas por um tradutor profissional.

A Cisco Systems, Inc. não se responsabiliza pela precisão destas traduções e recomenda que o documento original em inglês (link fornecido) seja sempre consultado.